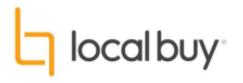

# Going to Market

A buyer's guide to VendorPanel & Local Buy Arrangements

Version 3 – July 2022

in partnership with VendorPanel

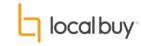

#### Step 1: Log in at <a href="https://login.vendorpanel.com.au/">https://login.vendorpanel.com.au/</a>

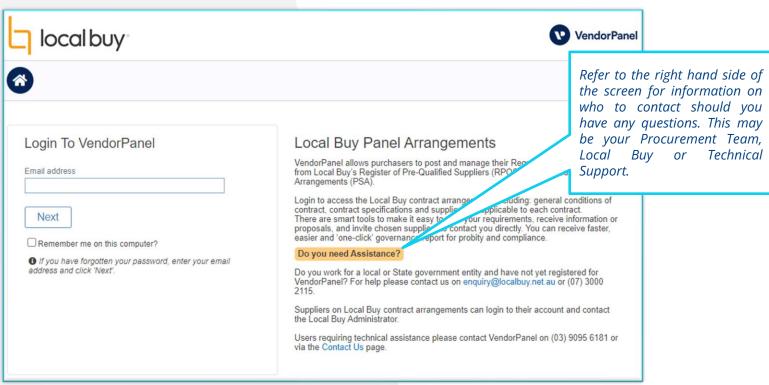

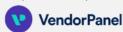

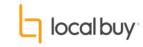

#### Step 2: Click on create new to begin creating a Request

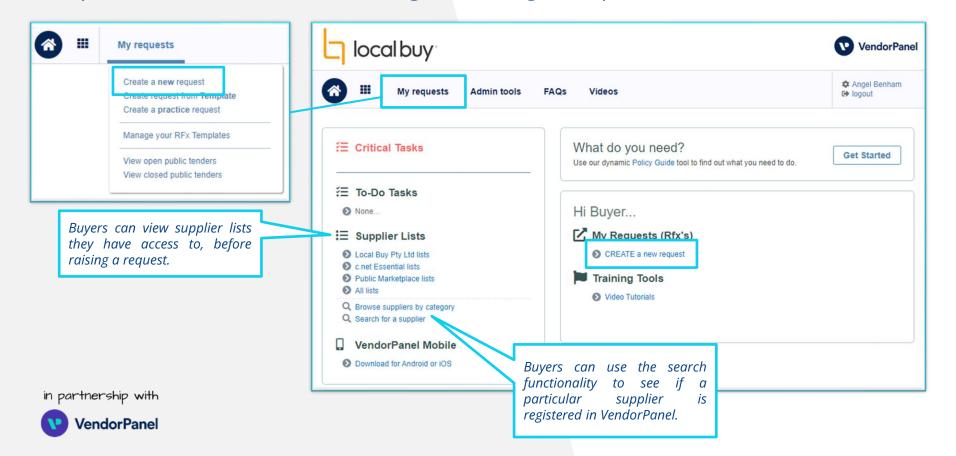

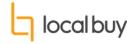

#### Step 3: Give your Request a name and an (optional) reference number.

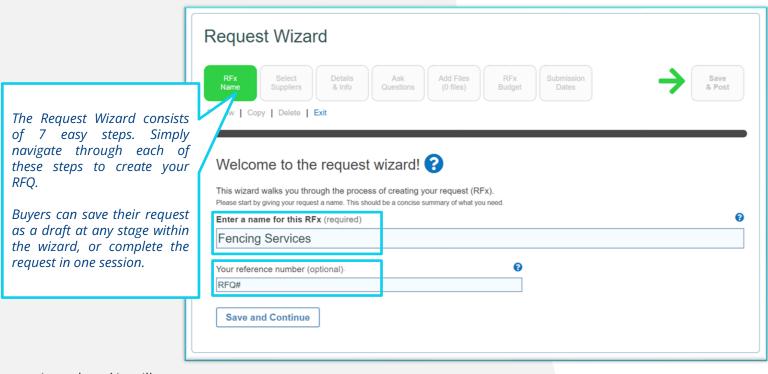

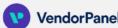

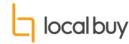

#### Step 4: Select the "Use Local Buy Pty Ltd lists" for Pre-Qualified Suppliers.

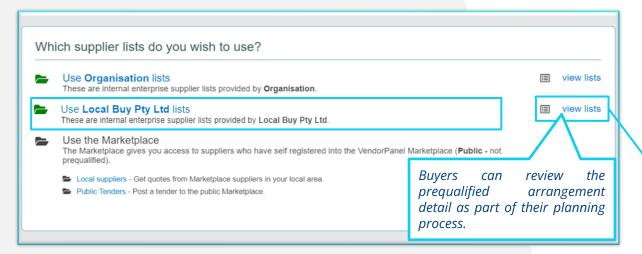

Important Note: Many organisations use Local Buy as their primary go-to-market pathway. If this is how your system is configured, VendorPanel may skip this step. Alternatively, please note that any other options available to your organisation (i.e. "Use the Marketplace") are NOT Local Buy Pre-Qualified suppliers.

Please select "Use Local Buy Pty Ltd lists", for Pre-Qualified suppliers.

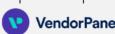

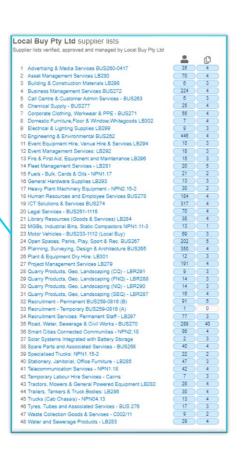

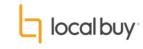

#### Step 5: Select a Category / Local Buy Arrangement

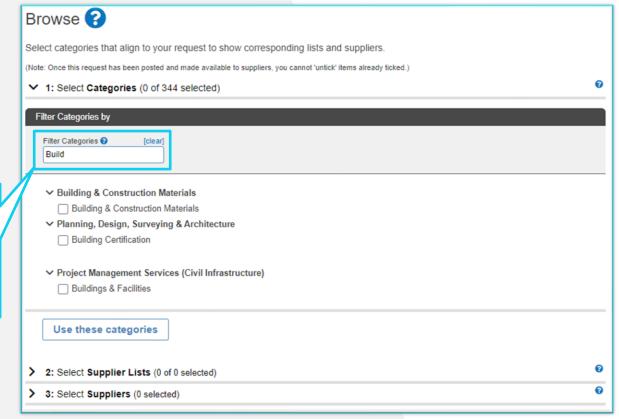

To filter through the categories and arrangements, type in and filter by the goods or services that you are procuring.

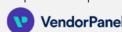

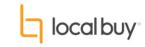

### Step 6: After confirming your categories, select the Local Buy Arrangement/s you wish to use.

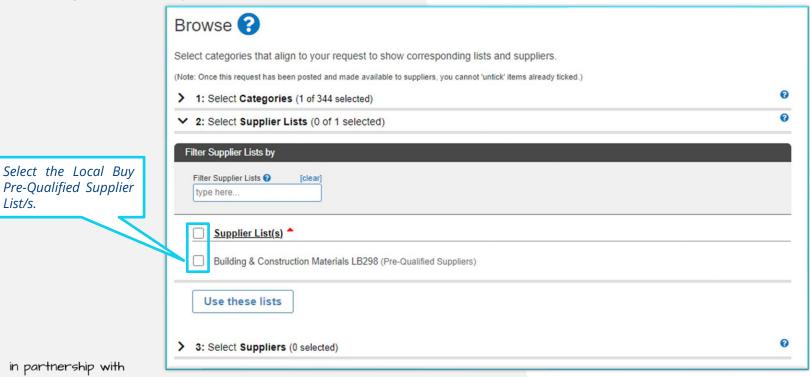

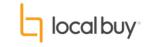

#### Step 7: Select your Local Buy Pre-Qualified Suppliers

Browse ? Select categories that align to your request to show corresponding lists and suppliers. (Note: Once this request has been posted and made available to suppliers, you cannot 'untick' items already ticked.) > 1: Select Categories (1 of 344 selected) > 2: Select Supplier Lists (1 of 1 selected) 3: Select Suppliers (0 selected) Filter Suppliers by Text Filter @ Supplier Filter Tags @ Distance Filter @ type here select filter tags Show All Map rom Newstead QLD 4006 Social Enterprise: Social Traders Verified 🕢 🗀 Local Buy Supplier: Pre Qualified Supplier 🚉 🗀 Indigenous: Identified 🕢 Show 100 ✓ entries Supplier + Supplier List Categories Distance ATOM - Aqua Terra Oil & Mineral Supply Company 740 km Building & Construction Materials LB298 **BOLWARRA ENTERPRISES ta Wongabel Quarries** 1.365 km **Building & Construction Materials LB298** Cairns Hardware Company Pty Ltd Building & Construction Materials LB298 NORTRUSS BUILDERS SUPPLIES **Building & Construction Materials LB298** 2,839 km Building & Construction Materials LB298 Woodman McDonald Hardware Ptv Ltd Building & Construction Materials LB298 Showing 1 to 6 of 6 entries Use these suppliers Cancel Your selection of this supplier will be saved when you press the "Use these suppliers" button. You can deselect them at this point.

Buyers will be able to see the suppliers mapped out by using this geo-location tool.

Refer to Slide 9 for more info on the Map and filtering options.

Buyers will be able to change the address to sort suppliers from i.e. default is from buyer location, however this can be changed to another address.

Buyers will be able to click on each supplier profile to see relevant services, office locations, compliance and qualification details and documents i.e. insurances, WHS etc. These are managed by Local Buy.

Badges.

Suppliers can be filtered by Name,

Category Match, Distance and SI-

Refer to Slide 10 for more info on SI-

Badge by selecting the \_\_ icon.

in partnership with VendorPanel

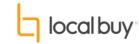

#### Step 7: Map & Filtering

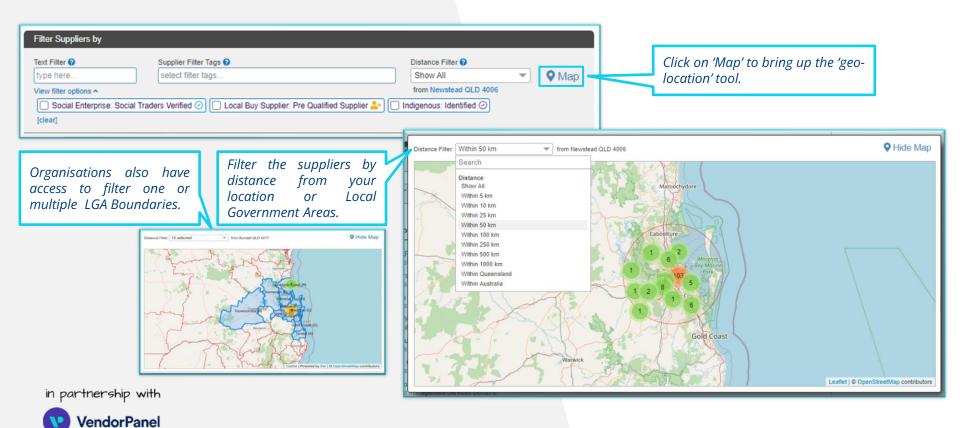

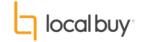

#### Step 7: SI-Badges

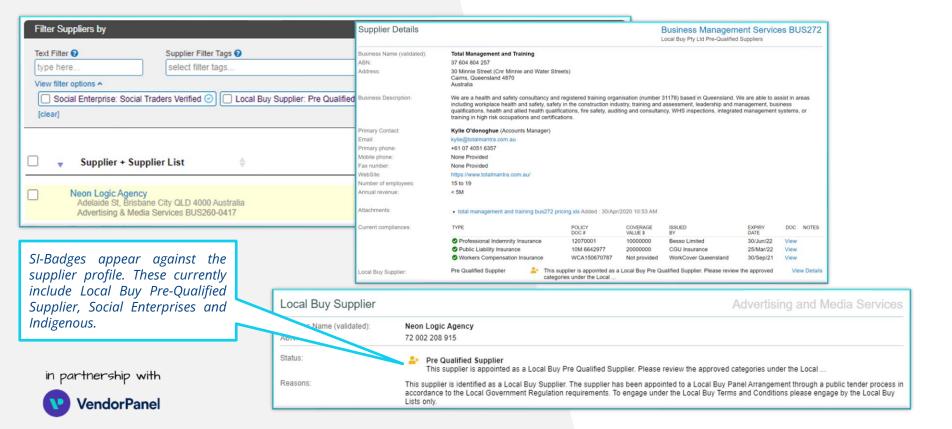

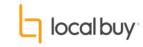

#### Step 8: Add in information about what you're requesting.

Buyers are required to enter in the details of their request here.

This could be as much detail as possible, or a quick outline, referring suppliers to an attached specification/returnable forms etc.

VP reference #: VP196428 Request Wizard Your reference #: RFQ# Preview | Copy | Delete | Exit Fencing Services Describe what you need. Enter the details and specifics of what you need (required) Background information/compatibility requirements (optional) Desired Outcomes 'Nice to haves', Conditions & Warranties, SLA's, Project benefits etc. (optional) Save and Continue

Optional fields for additional information.

Tip: It is recommended to complete these fields if buyers are not attaching more detail i.e. specification document etc.

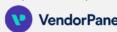

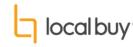

Step 9: Add in questions, marking them as optional or mandatory, and determine the format for answers.

Tip: Questions will be visible in the order that they're added.

Refer to Slide 13 to see the questions from the point of view of a Supplier.

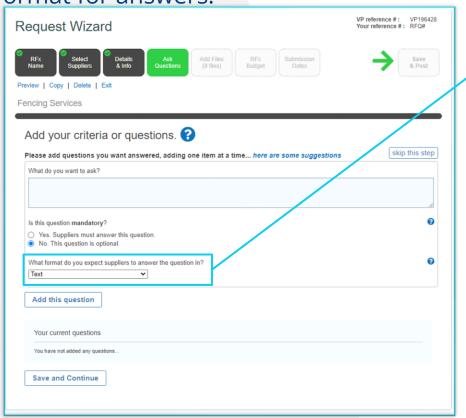

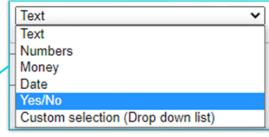

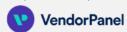

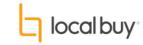

#### Step 9: Supplier View - Answering Questions

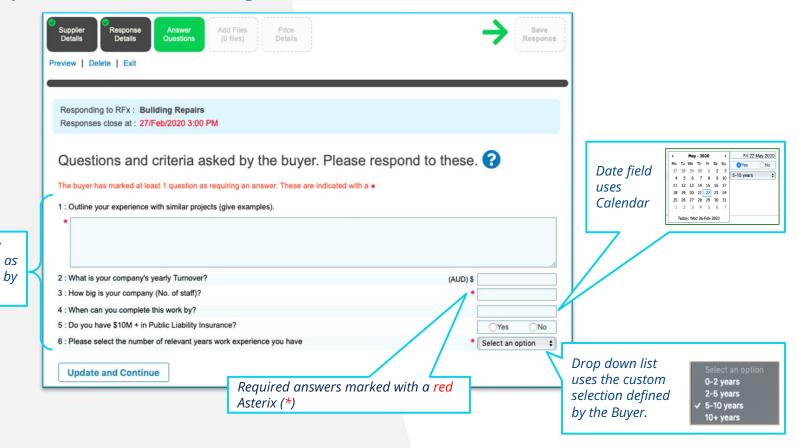

in partnership with

Response Fields

defined

Buyer

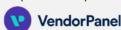

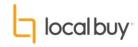

#### Step 10: Attach any files

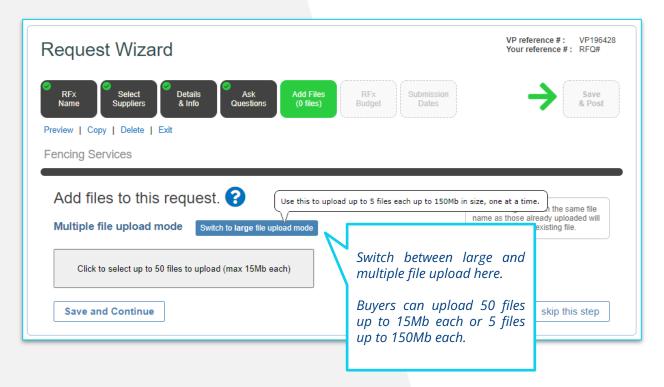

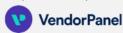

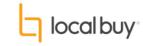

#### Step 11: Select Estimated Value for your Request

Save and Continue

VP reference #: VP196428 Request Wizard Your reference #: RFQ# Decide on whether the & Info Questions (0 files) Budget & Post Suppliers must provide a Preview | Copy | Delete | Exit total price. Fencing Services Refer to Slide 16 to see 'detailed pricing'. Do you require suppliers to provide a total cost when responding? Yes. Suppliers MUST provide a total cost. Selecting YES means suppliers MUST enter a total cost as part of their response and nominate if it's a 'fixed' or 'estimated' amount. O No. Optional Provide an estimated and budgeted request value. Estimated Value (required) Budgeted Value (optional) (hidden from suppliers) O Up to 2,500 O 2.500 to 10.000 Whole positive numbers only (No '\$' or ',') O 10,000 to 25,000 25.000 to 50.000 O 50,000 to 100,000 ○ 100.000 to 150.000 O 150,000 to 300,000 O 300,000 to 500,000 Decide whether your Estimated O 500,000 to 1M O 1M to 3M Value is visible to Suppliers. Over 3M Disclose estimated value (above) to suppliers? (required) Hide from suppliers O Show to suppliers

Record a specific budget here, this will be visible in reporting but hidden from Suppliers.

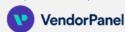

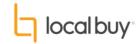

#### Step 11: Pricing Detailed View

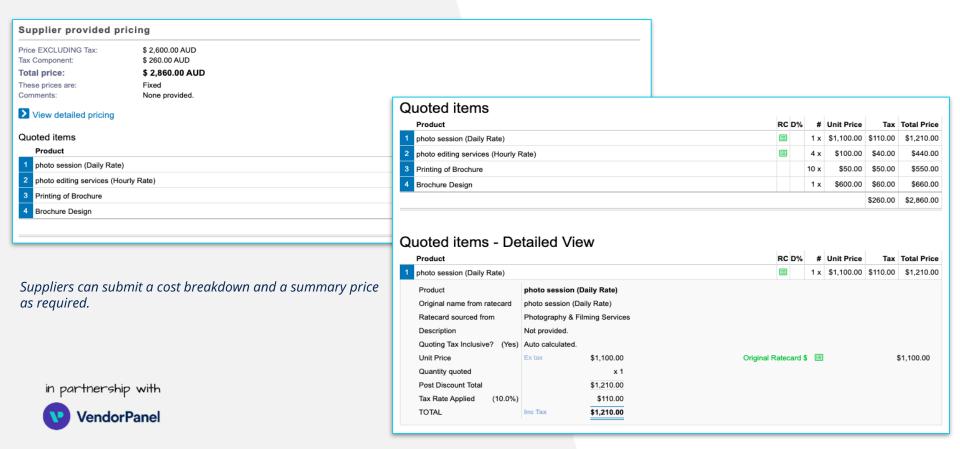

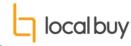

### Step 12: Set an open and close date for the Request and an Expected Decision Date

During the open period, Suppliers can respond when the Request closes responses can no longer be submitted.

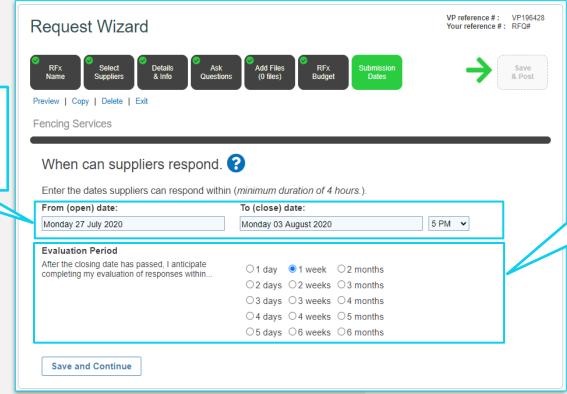

The Evaluation period provides guidance with the Suppliers as to when a decision is likely to be made.

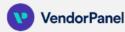

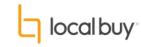

## Step 13: Select evaluation method (can be changed later), nominate query cut-off period and anonymity settings before posting

Decide on an Evaluation method. The methods available here may vary depending on your organisation's access.

Tip: see next page for a breakdown of evaluation methods.

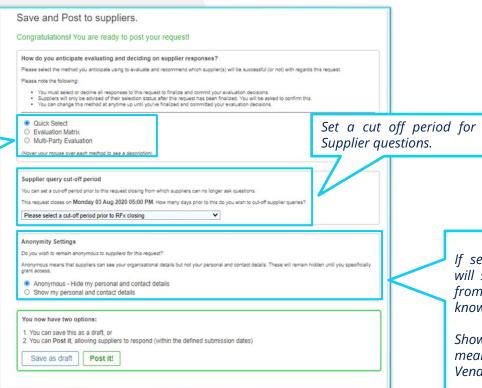

Tip: Suppliers have the ability to ask questions through the VendorPanel Platform, buyers will be notified of the question and can answer within the platform privately or in a public forum for all suppliers to see.

If selecting anonymous, Suppliers will see that they have a Request from your organisation but not know who.

Showing your contact details, means that they will see your VendorPanel Profile.

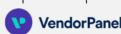

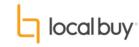

#### Step 13: Evaluation Methods Note: Suppliers cannot see this evaluation

All Buyers have a choice of Quick Select and Evaluation Matrix methods for evaluating their responses. Depending on your access level, Buyers may also be able to access Multi-Party Evaluation. The preferred method is often determined by the complexity of the request and whether one, or many evaluators are required.

Buyers can change the evaluation method at any time throughout the life of the request.

Quick Select: this allows you to record your decision by 'Quick' selecting or declining each response. You can complete your evaluations via an offline process.

Evaluation Matrix: An Evaluation Matrix is a single-party evaluation that helps you identify the best Supplier(s) based on your criteria and weightings. You set up your evaluation criteria and weightings, review each response, enter your scores and comments. The Matrix will automatically calculate a weighted score for each criteria you've entered.

Once the response are scored, you can make a decision, record your reasons and select or decline each Supplier.

Multi-Party Evaluation: A Multi-Party Evaluation allows you to set criteria and weightings then invite evaluators to participate in the evaluation of Supplier responses. The results will then be collated into a consensus identifying the best fit Supplier. You will then be able to select and decline the Supplier responses.

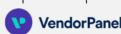

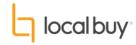

#### **FAQs**

What if I can't find the category I need?

Your Local Buy Arrangements often include provision to RFQ for other goods or services of similar nature. Please review specifications further via VendorPanel or contact us on <a href="mailto:englished-number-1800">enguiry@localbuy.net.au</a> or 1800 LB HELP (1800 524 357).

I see a "public marketplace". What is this?

If your access includes the "public marketplace", it is important to note that these are NOT pre-qualified suppliers under the requirements of the Local Government Regulation. It is strongly recommended to only use the "public marketplace" for quotations via categories not otherwise available under Local Buy Arrangements.

Can I create a Request using multiple categories?

Yes, you can create a Request using multiple categories from Local Buy Arrangements. You cannot include "public marketplace" categories as they are not pre-qualified suppliers and do not protect buyers under the Regulation or T&C's.

When Suppliers submit a price, are they able to submit a breakdown of costs or just a summary price? Suppliers have a choice of using Detailed Pricing Mode or Summary Pricing Mode, it is the Suppliers choice which mode they use. The default is for them to submit detailed pricing. This is decided by the Supplier on a Request by Request basis.

Can I see when a Supplier has opened my Request?

Yes, you can use the Request statistics button to view whether Suppliers have been notified, have read you Request and also whether they are responding.

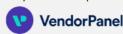

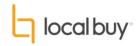

#### **FAQs**

Can more than 2 people work on the same Request

A Request can only sit in one account. It will be visible to the user who owns it, and also to their manager. If another team member needs to work on the same Request it will need to be transferred to their account (this can be done on a permanent or temporary basis).

Buyers are also able to delegate tender questions to other team members to respond to.

How do I access a report on my procurement?

You can use the 'Download Everything' button to download a .csv that has all of the information about your Request. This includes a .pdf summary report, and a .csv report on all questions and answers.

How can I close a procurement once I've selected my successful Supplier?

Once you have Evaluated and selected a successful Supplier you will need to finalise your Request. This will close off the event, save your results in the reporting visible to Administrators and will make your decision visible to Suppliers.

How can I issue an addendum?

You can issue an addendum while the Request is open by editing the Request. You can add addenda, update the questions etc. You are then able to notify Suppliers by writing in the 'Notify Suppliers of Changes' box when you save and update.

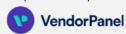

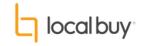

#### VendorPanel Technical Support

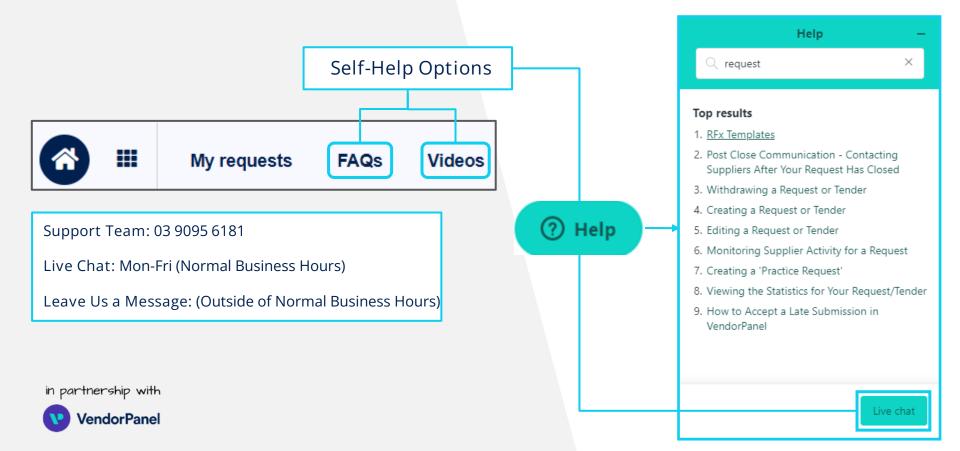

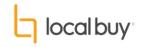

#### Any Questions?

#### Contact Local Buy

For more information about Local Buy Arrangements, please contact:

enquiry@localbuy.net .au or 1800 LB HELP (1800 524 357).

For more information on your Nex Gen Procurement Ecosystem, please contact:

nexgen@localbuy.net.au or 1800 LB HELP (1800 524 357).

#### Contact your administrator

Select your name in the top right corner of VendorPanel to find the contact details about your VendorPanel administrator.

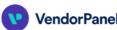

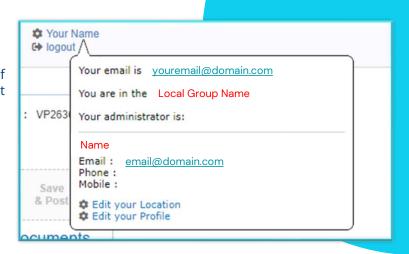